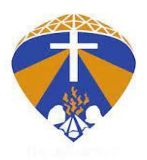

## **Instructions for Online Payment**

Please read and follow the instructions carefully.

- 1. **Login** into the admission account with your registered mobile number and password.
- **PAY TUITION FEE** 2. Click on
- 3. Select **1 st installment** or **Partial fee**
- 4. Selection of **payment gateway**
	- a. Select **only one** payment
		- i. Please select the **Billdesk** payment gateway to make payment using Net banking or UPI (GPay, paytm, PhonePe, Amazon Pay, Bhim)

OR

- ii. Please select the **Worldline** payment gateway to make payment using a credit or a debit card.
- **Download** the **Payment Receipt** from the dashboard tab.
- **Download Provisional/Admission Letter** from the dashboard after the registration is given.
- **If you do not receive a message**: Kindly login the admission account and check the status of the application available on the dashboard.

## **KINDLY COMPLETE DOCUMENT VERIFICATION AS IT IS MANDATORY FOR ADMISSION**

*For assistance with the fee payment, kindly contact: 7630049125/ 7005689341/ 7005779027 Or send a screenshot of the error encountered to systems@mlcuniv.in*